# Anleitung Permaleads

**VEL** 

#### ZÜRICH | APRIL 2019

#### Anmeldeprozess

#### Webseite: <https://app.permaleads.ch/de/>

#### Login:

- 1. Geben Sie Ihre E-Mail-Adresse an und klicken Sie auf «Passwort vergessen»
- 2. Geben Sie im nächsten Fenster Ihre E-Mail Adresse nochmals ein.
- 3. Sie erhalten eine Bestätigungsemail mit der Aufforderung Ihr Passwort zurückzusetzen
- 4. Anschliessend können Sie problemlos Ihr Passwort festlegen und sich einloggen

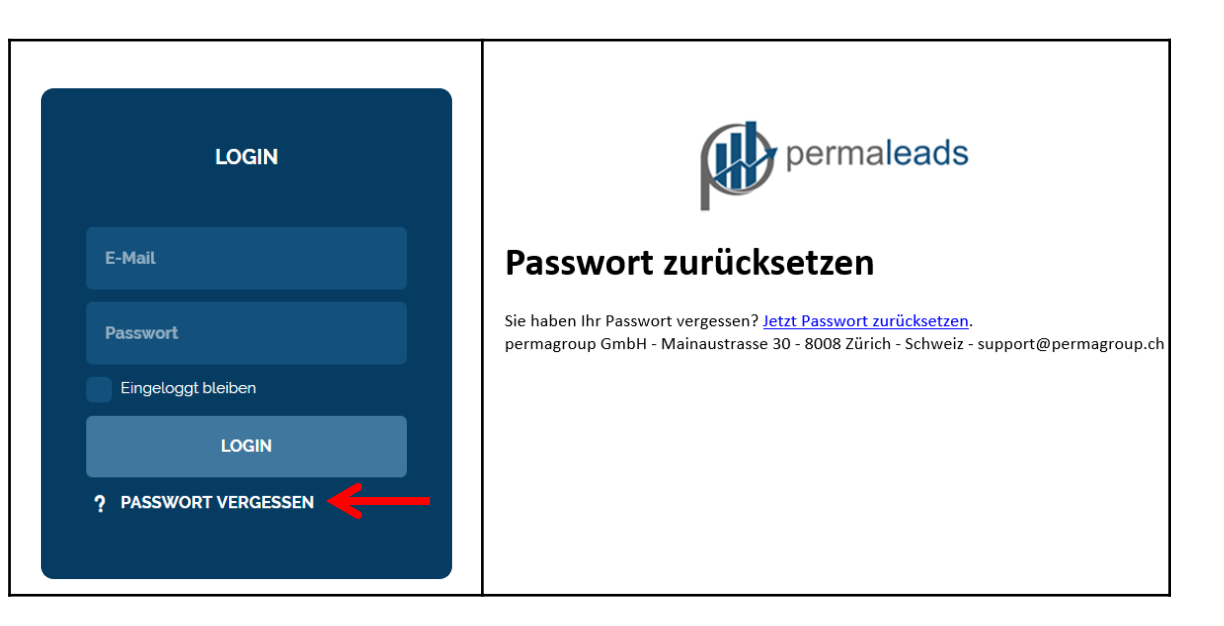

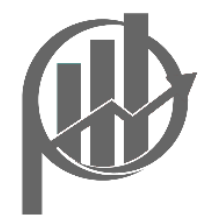

#### Startseite/Besucherliste

→Hier können Sie zwischen zwei Ansichten wählen

| <b>BESUCHERLISTE</b>                                 |         |                 | <b>AUFGABENLISTE</b> <sup>9</sup> |                                     | <b>EINSTELLUNGEN</b>                                 |                                   |
|------------------------------------------------------|---------|-----------------|-----------------------------------|-------------------------------------|------------------------------------------------------|-----------------------------------|
| <b>曲 Alle Daten</b><br><b>BIS 01.04.2019</b>         |         |                 |                                   |                                     |                                                      |                                   |
| Alle                                                 |         |                 |                                   |                                     | <b>N</b> DOWNLOAD<br>O MEINE FILTER                  | + FILTER HINZ                     |
| <b>UP-GREAT AG</b><br>8320 Fehraltorf<br>Switzerland | VIEWS 7 |                 | VISITS <sub>2</sub>               | <b>UP-GREAT AG</b>                  |                                                      | <b>Q LEAD BLOCKIEREN</b>          |
|                                                      | ZEIT    | 30 <sub>s</sub> | **                                | Allmendstrasse 19                   |                                                      | O MONETAS                         |
| <b>AEB SE</b>                                        |         |                 |                                   |                                     |                                                      |                                   |
|                                                      | VIEWS 1 |                 | VISITS <sub>1</sub>               | 8320 Fehraltorf<br>Switzerland      |                                                      | <b>MONEYHOUSE</b>                 |
| 70567 Stuttgart<br>Germany                           | ZEIT    |                 | *****                             | *41 44 956 51 20<br>CHE-108.349.263 | <b>E WEBSITE BESUCHEN</b><br><b>Q</b> ADRESSE FINDEN | <b>in</b> LINKEDIN<br>$\n  X$ ING |
| St. Gallisch-Appenzellische Kraftwerke AG            | VIEWS 3 |                 | VISITS <sub>9</sub>               |                                     |                                                      |                                   |
| 9001 St. Gallen<br>Switzerland                       | ZEIT    | 2m 12s          | ****                              | Kategorie wählen                    | Benutzer wählen                                      | $\mathbf{C}'$ Aufgabe erstellen   |
| <b>CES Schmid Solutions</b>                          | VIEWS 1 |                 | VISITS <sub>1</sub>               |                                     |                                                      |                                   |

Tabellarische Ansicht mit Details im Vorschaufenster Tabellarische Ansicht

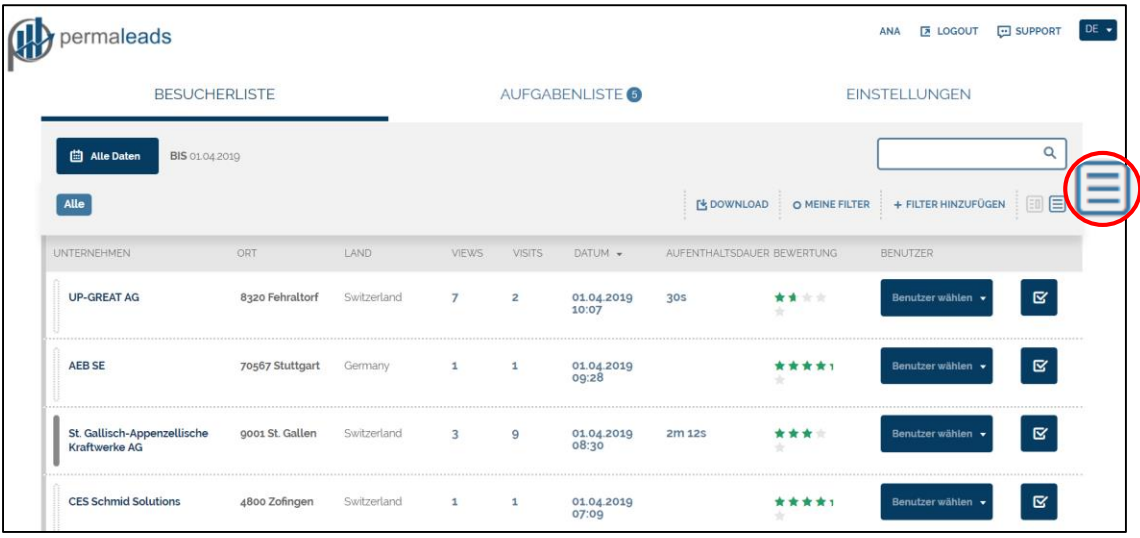

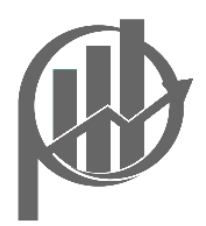

# Wichtige Features im Überblick

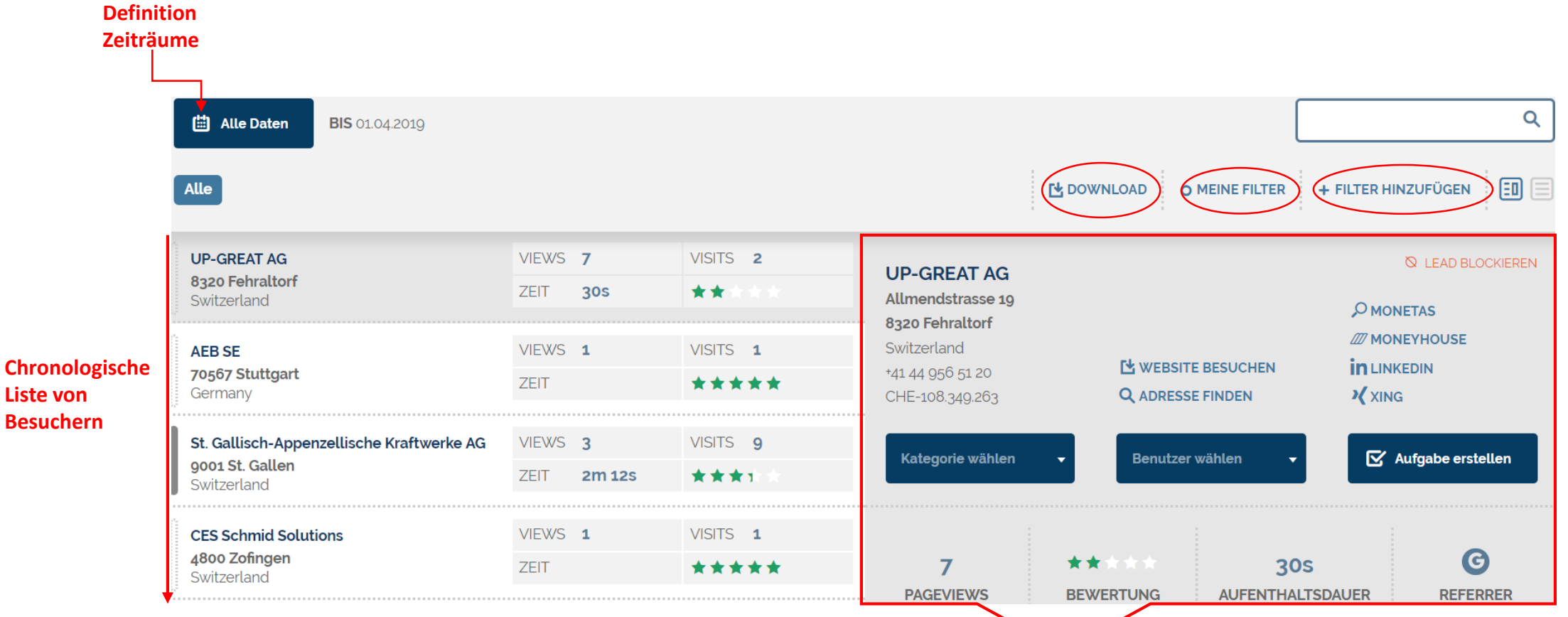

**Detail-Informationen über Ihren Besucher**

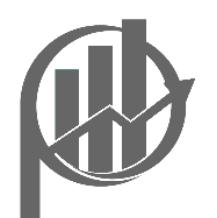

# Download - generell

Wenn Sie einen Report herunterladen möchten, dann klicken Sie auf «Download» auf der Besucherseite.

Sie können entscheiden, wer den Link zum Download erhalten soll. Geben Sie die entsprechende E-Mail-Adresse ein.

Definieren Sie beliebig das Zeitfenster innerhalb eines Monats der generierten Daten.

Entscheiden Sie, ob alle besuchten Unterseiten pro Besuch im Download angezeigt werden sollen. Ansonsten werden Ihnen nur die Namen der Webseitenbesucher angezeigt.

Klicken Sie auf «OK».

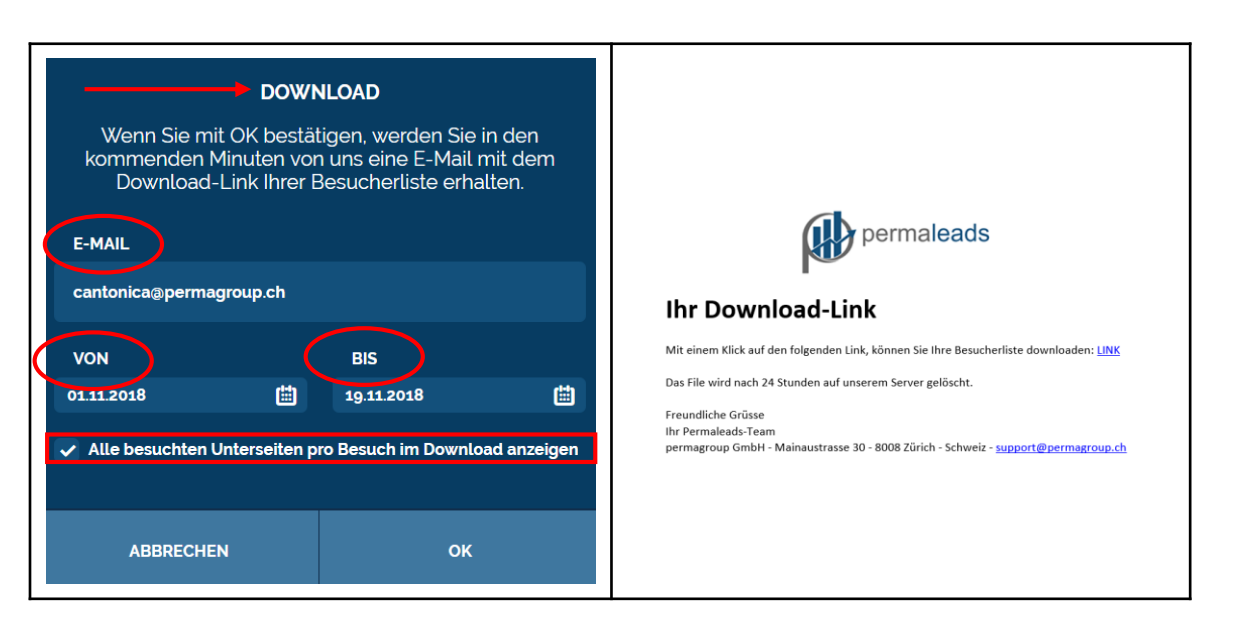

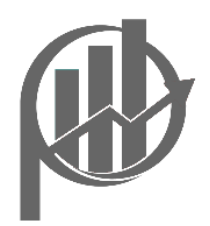

#### Download - filterspezifisch

1. Für einen filterspezifischen Export, definieren Sie zuerst Ihren individuellen Filter.

2. Danach wählen Sie die diesen an und klicken auf Download.

3. Geben Sie die gewünschte E-Mail-Adresse ein, wählen Sie den Zeitraum aus und entscheiden Sie, ob alle besuchten Unterseiten pro Besuch im Download angezeigt werden sollen.

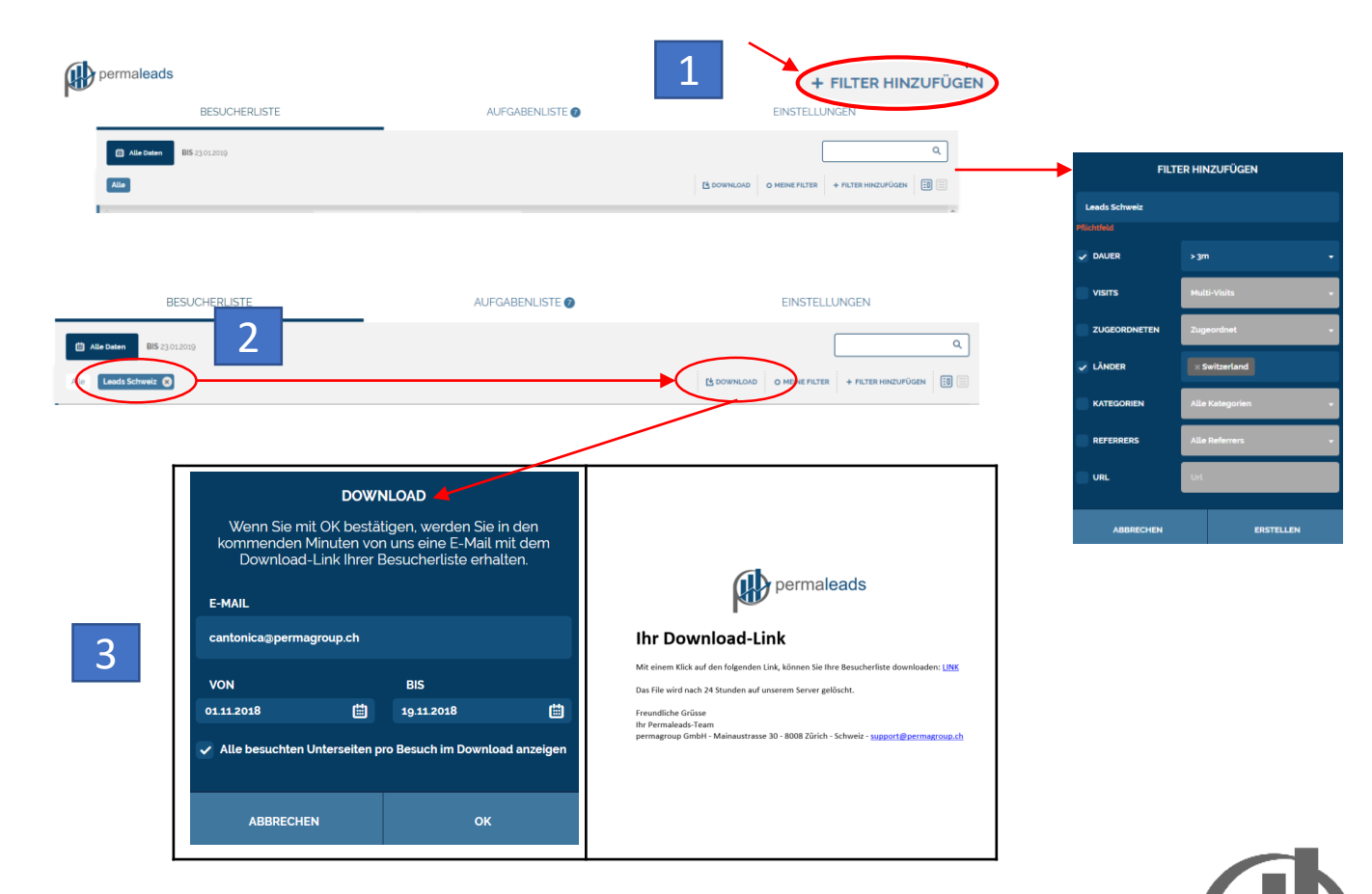

#### Detailinfos über Ihren Besucher

- 1. Informationen zu Ihrem Besucher wie Name, Adresse, Telefonnummer, UID Nummer (Schweizer Firmenregister), Webseite, Moneyhouse, LinkedIn- und Xingprofil
- 2. Den Besucher können Sie nach Ihrer Wahl Kategorisieren. Zudem können Sie einen Benutzer wählen und diesem intern eine Aufgabe zuweisen
- 3. Hier sehen Sie die Anzahl Seitenaufrufe, die Aufenthaltsdauer sowie den Referrer. Zudem können bei «Bewertung» sehen, ob der Besucher eine von Ihnen als relevant bestimmte URL angeschaut hat.

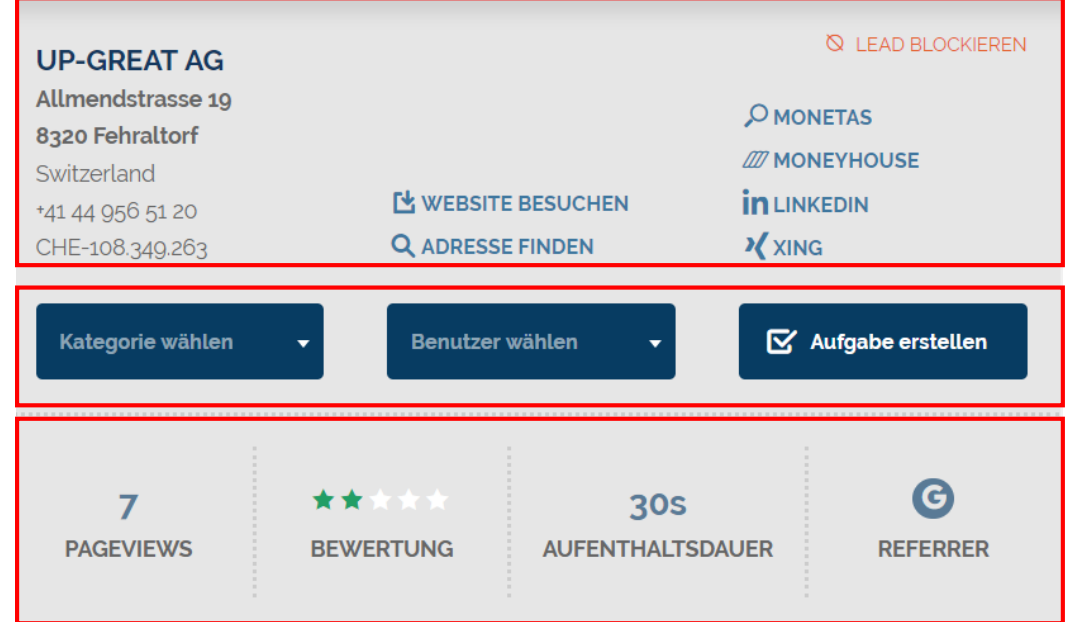

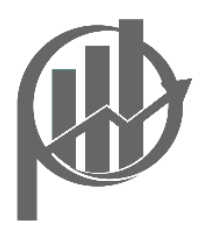

#### Detailinfos über Ihren Besucher: Referrer

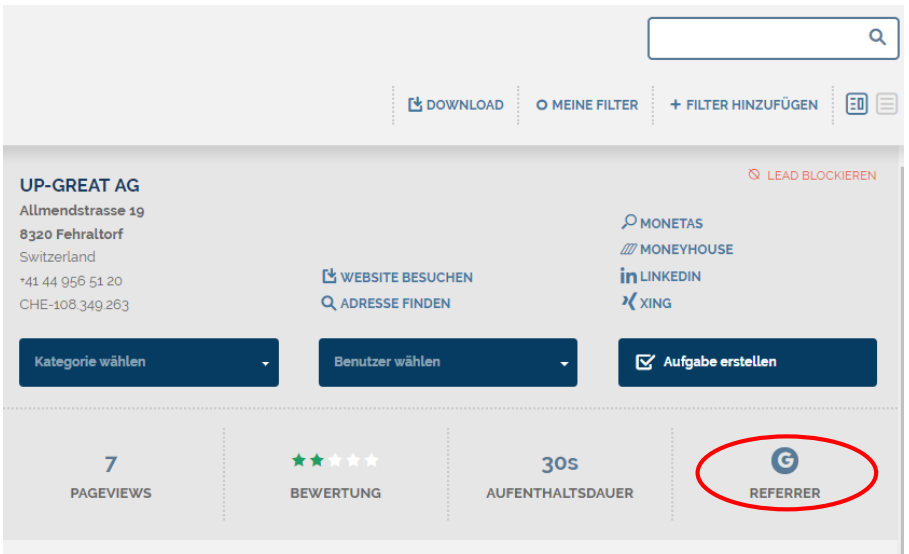

Es ist ersichtlich, ob ein Webseitenbesucher von «Bing», «Facebook», «Google», «XING», «LinkedIn», «Twitter» oder «Google Ads» auf die jeweilige Seite gekommen ist. Die Referrer können als Downloadfilter definiert werden.

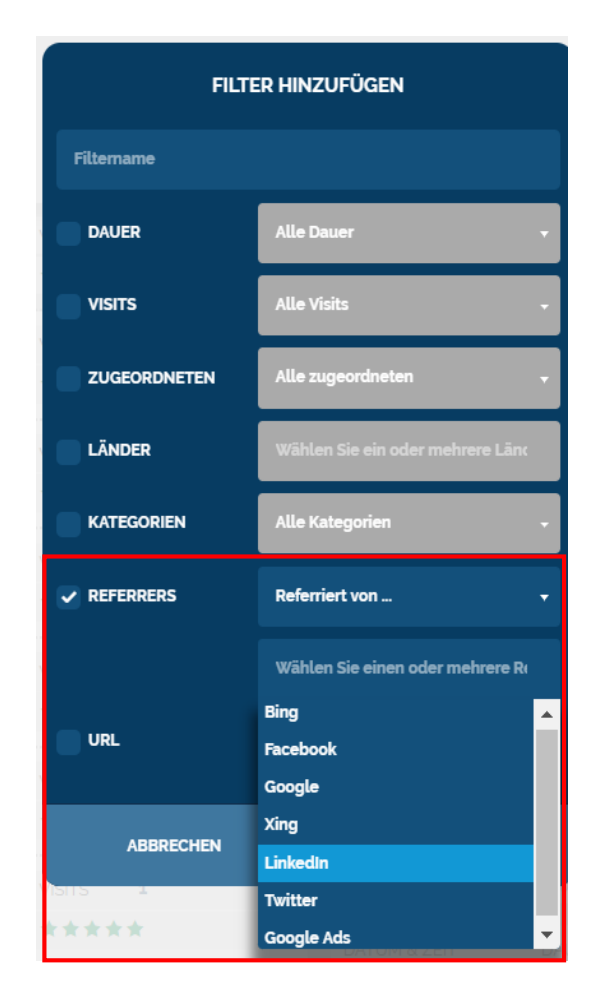

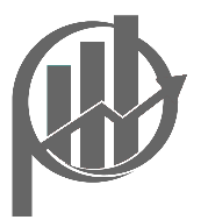

# Aufgabenliste

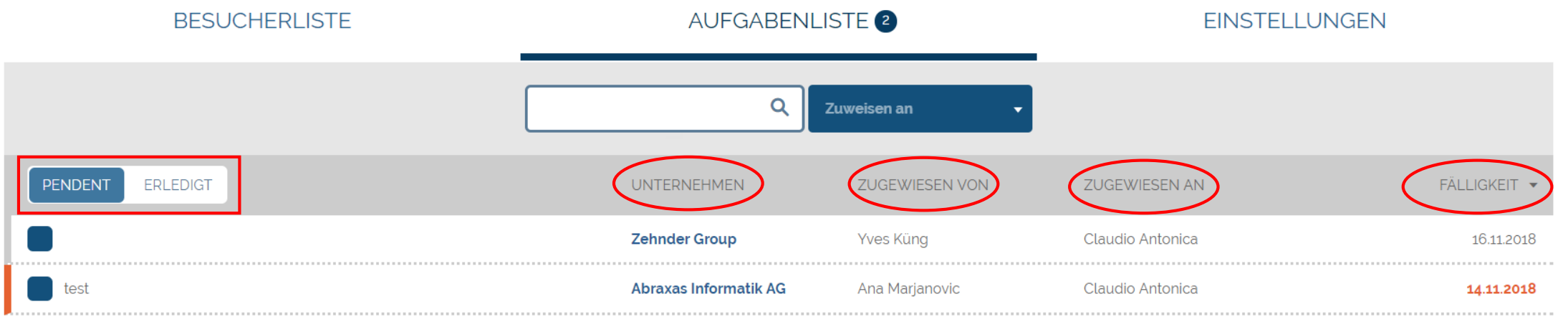

Unter «Aufgabenliste» können Sie Ihren Webseitenbesucher bearbeiten, indem Sie eine Aufgabe einem Mitarbeiter intern zuweisen. Der Status ist ebenfalls ersichtlich.

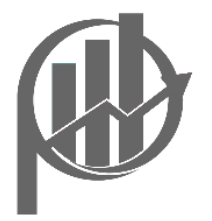

#### Einstellungen: Mein Profil

#### **BILD**

Zürich

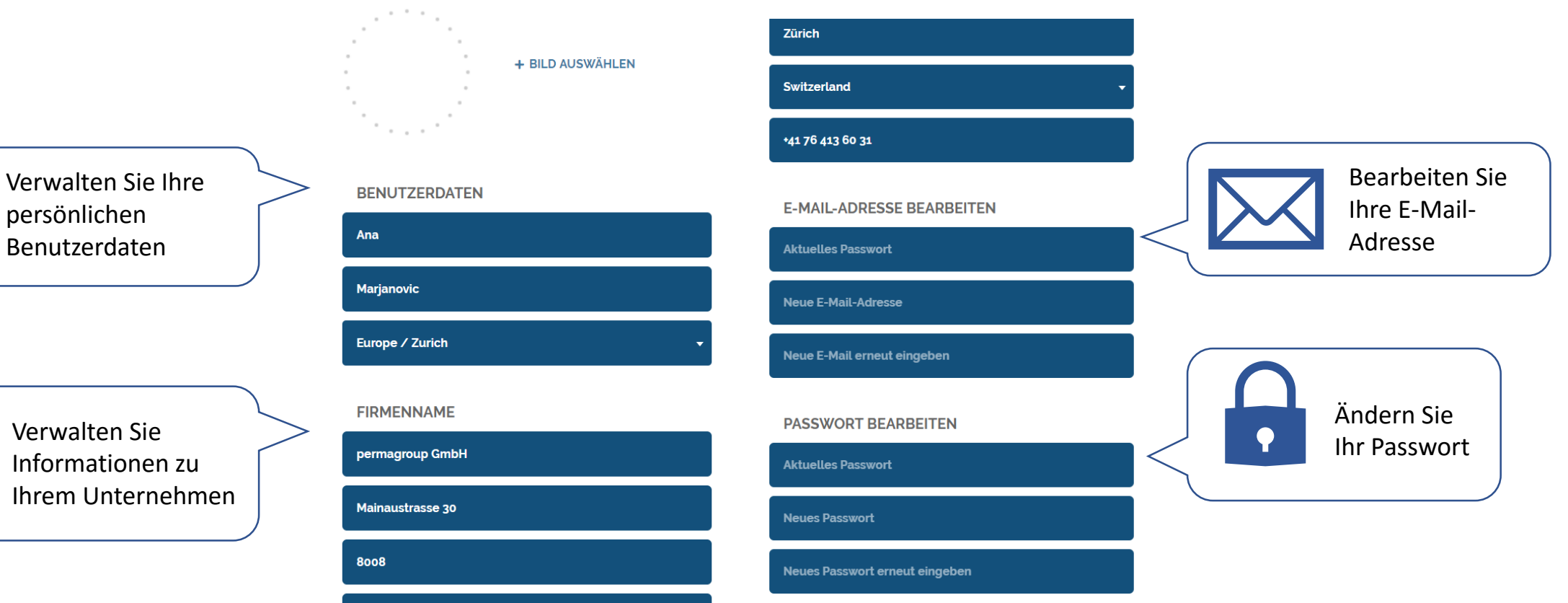

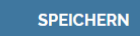

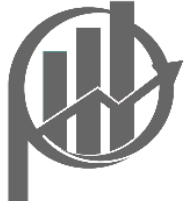

## Einstellungen: E-Mail - Benachrichtigungen

Aktivieren Sie die Option sofern Sie regelmässig per E-Mail zu Leads informiert werden möchten.

Als Standardeinstellung wurde der tägliche Auszug mit erkannten Leads festgelegt.

E-Mail Benachrichtigungen beinhalten die Anzahl neu identifizierten Unternehmen wie auch Pageviews in der entsprechenden Zeitspanne.

Die Einstellungen können jederzeit von Ihnen aktualisiert werden.

#### **E-MAIL BENACHRICHTIGUNG AKTIVIEREN?**

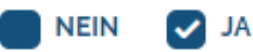

**HÄUFIGKEIT DER BENACHRICHTIGUNG** 

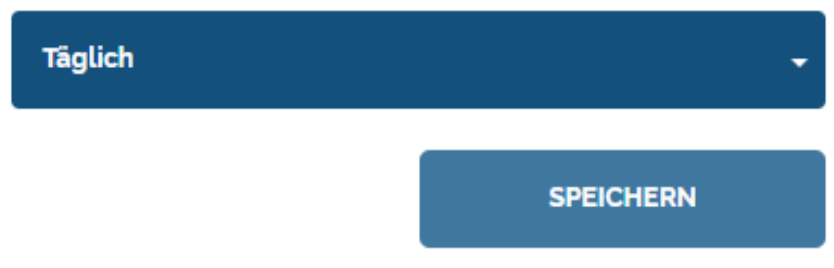

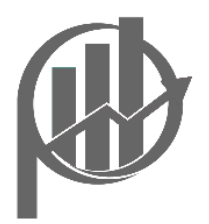

#### Einstellungen: Kategorien

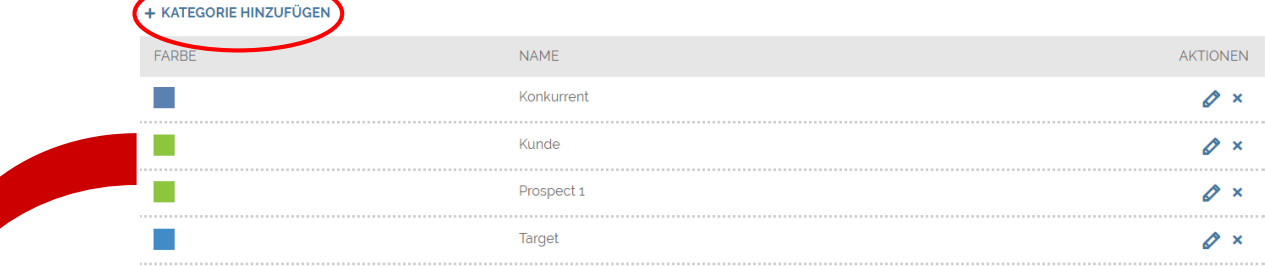

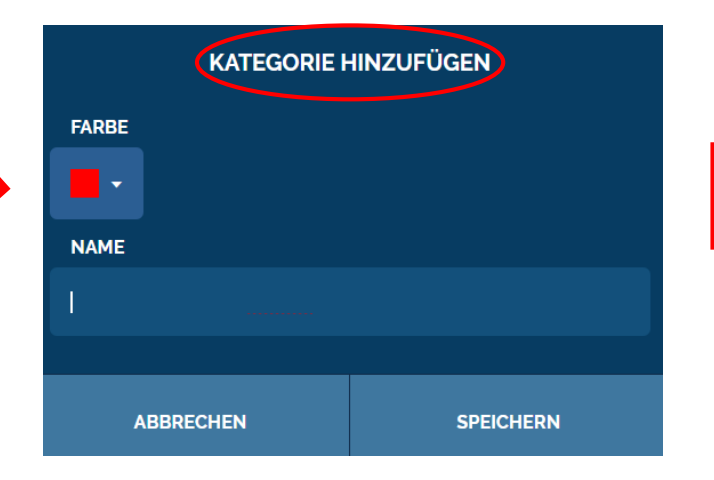

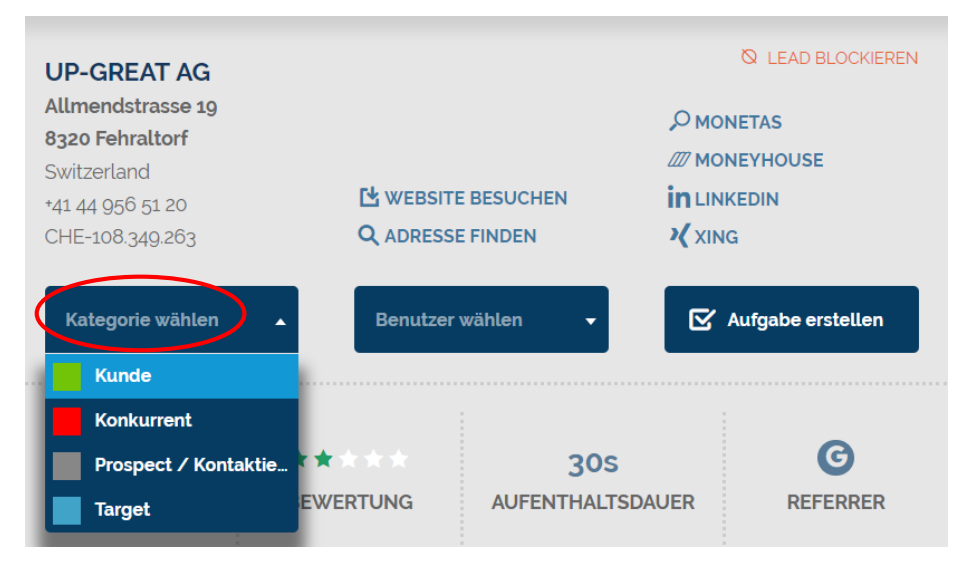

Kategorisieren Sie Ihre Webseitenbesucher, um sich einen besseren Überblick zu verschaffen.

Die Kategorien können sie beliebig festlegen.

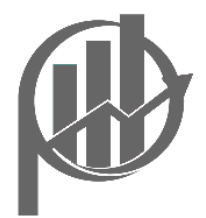

# Einstellungen: Page Rating

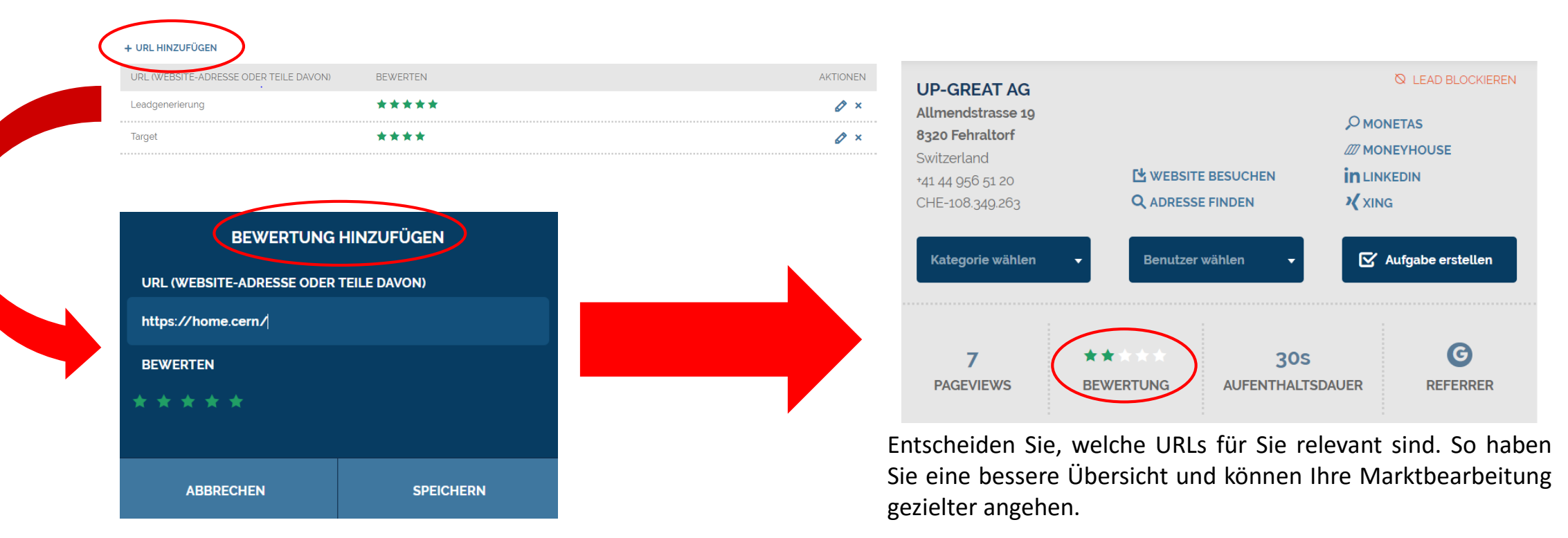

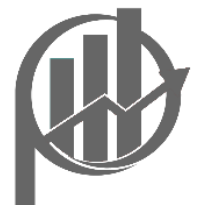

#### Einstellungen: Blockierte Leads

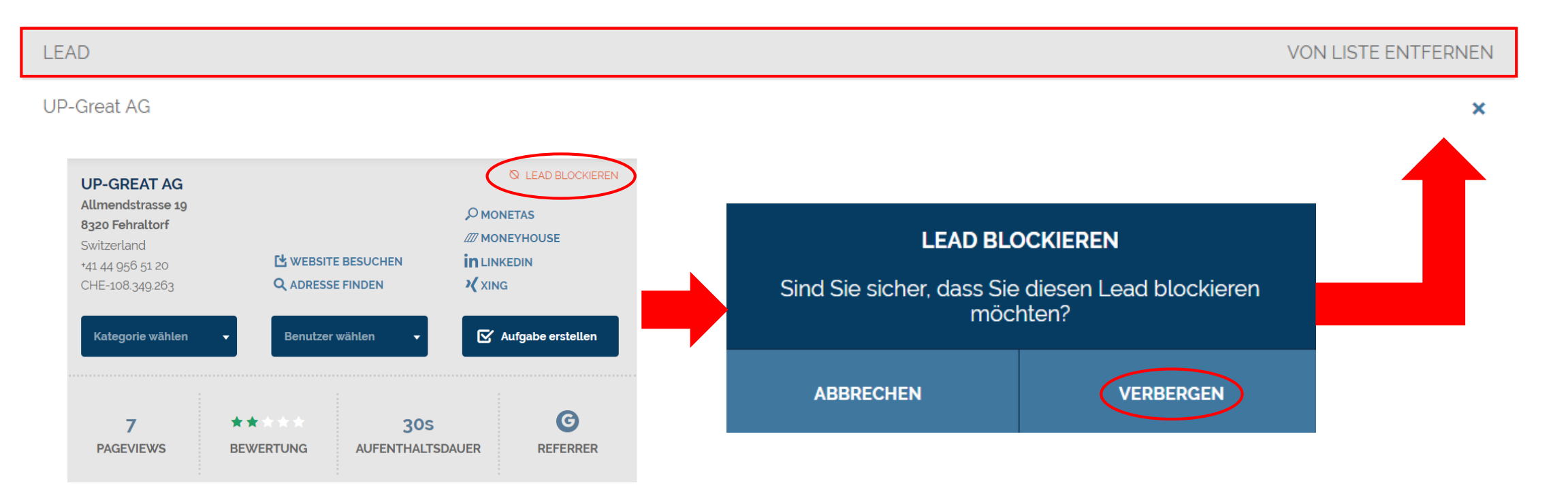

Zusätzlich können Sie hier die für Sie unbedeutende Leads von Ihrer Besucherliste entfernen oder auch eigene Besuche ausblenden. Diese werden künftig auch nicht mehr erscheinen.

![](_page_13_Picture_3.jpeg)

### Einstellungen: Downloads

![](_page_14_Picture_13.jpeg)

Unter "Downloads" werden automatische monatliche Leads extrahiert, welche heruntergeladen werden können.

![](_page_14_Picture_3.jpeg)

#### Verlieren Sie keine Zeit mehr…

![](_page_15_Picture_1.jpeg)

![](_page_15_Picture_2.jpeg)

ZÜRICH | 2019